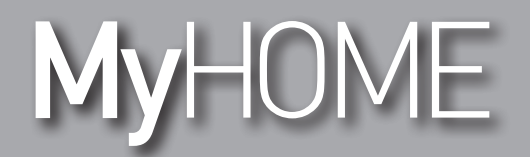

# **H/LN4691- 0 674 59 - 64170**

*Yazılım Kılavuzu*

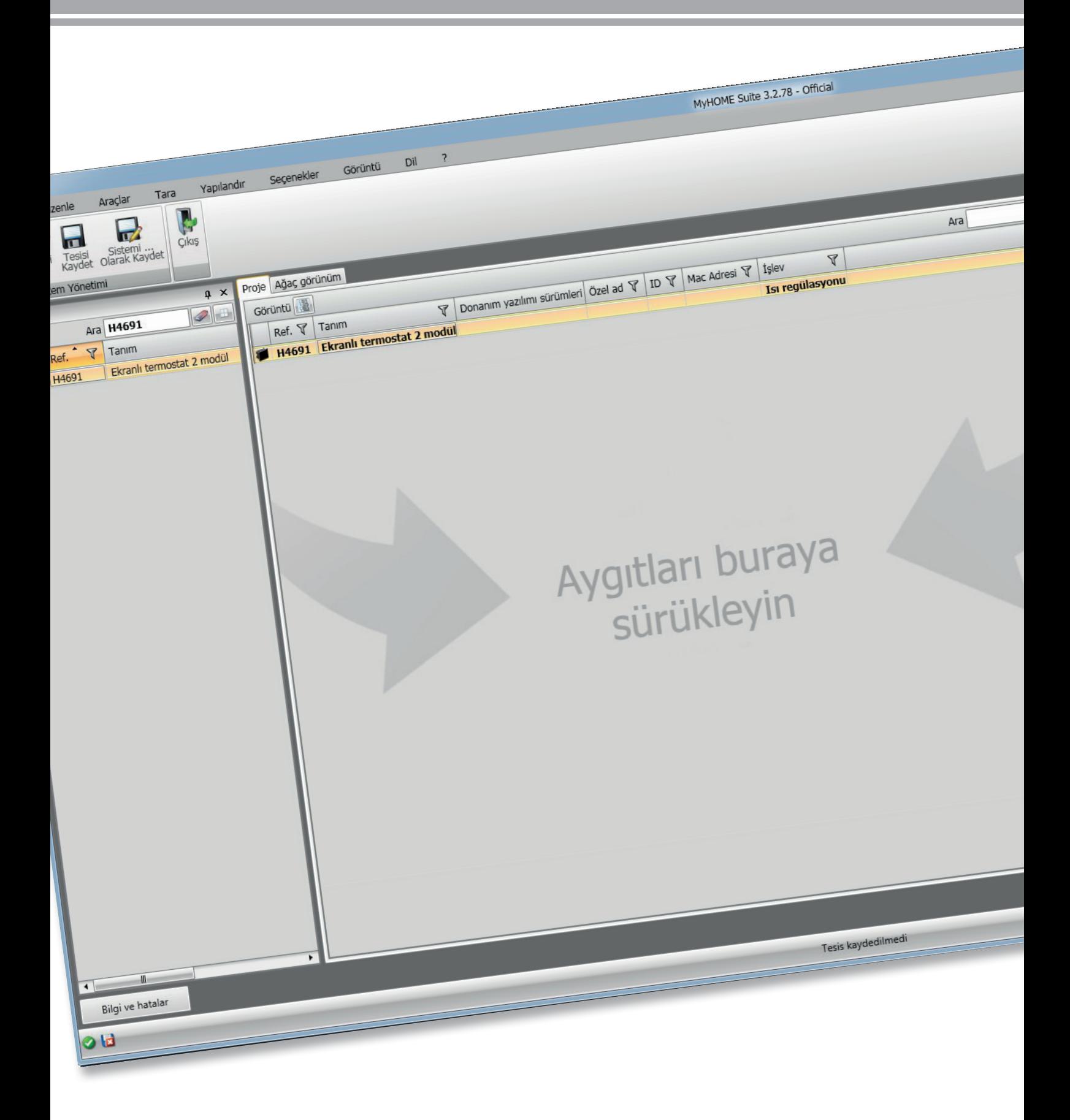

L'I legrand<sup>®</sup>

**www.homesystems-legrandgroup.com**

bticino

**MyHOME** 

*Yazılım Kılavuzu*

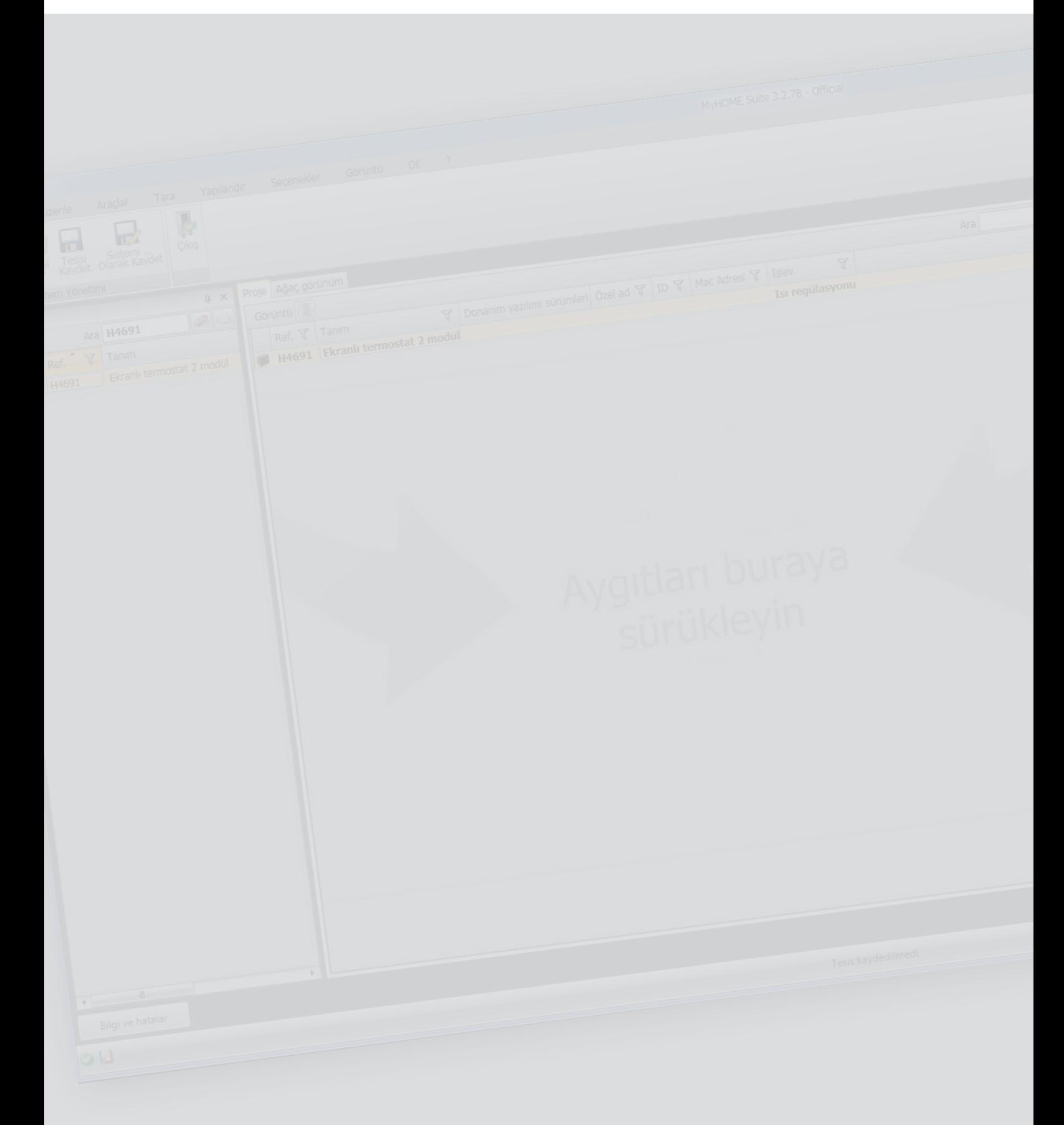

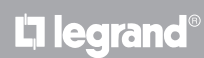

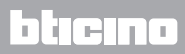

*Yazılım Kılavuzu*

### İçindekiler

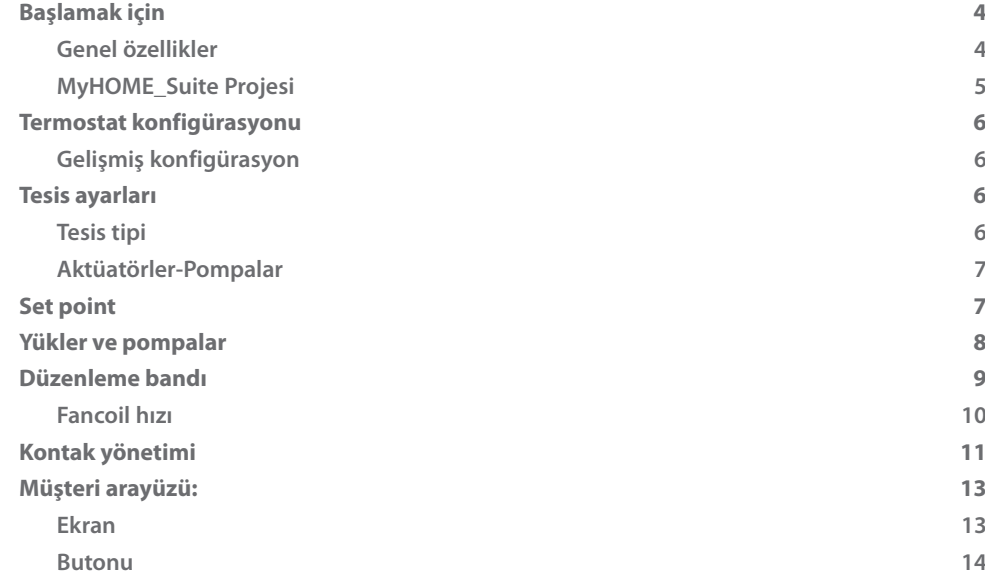

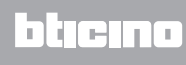

### <span id="page-3-0"></span>**Başlamak için**

#### **Genel özellikler**

Ekranlı termostat hem ısıtma hem de klima tesislerinde kullanılabilir ve ısıyı beş mod'da düzenlemeyi sağlar: Konfor, Eko, Donma önleyici / Isı Koruma, Otomatik ve Manuel Arka aydınlatmalı ekran, kullanıma bağlı olarak, aşağıdaki bilgileri görselleştirir: bulunduğu işlev ve mod (ısıtma, soğutma veya otomatik işlev; Konfor, Eko, Donma önleyici / Isı Koruma, Otomatik ve Manuel geçici veya Off mod), algılanan mekân ısısı, ayarlanan ısı set point, fan-coil fan hızı, yerel kontak durum ve alan durumu.

Termostat santrallı MyHOME ısı regülasyon tesislerinde (santrallı MyHOME probı), otel odalarına yönelik tesisler veya konut mekanı tesislerinde kullanılabilir (tek tesis).

Konfigürasyon termostatın arkasında bulunan özel yuvalardaki konfigüratörler girilerek veya MyHOME\_Suite yazılımı aracılığı ile yapılır.

Programlama kolay ve sezgiseldir: bir moddan diğerine geçmek için **MOD**, + o – butonlarına basmak yeterlidir.

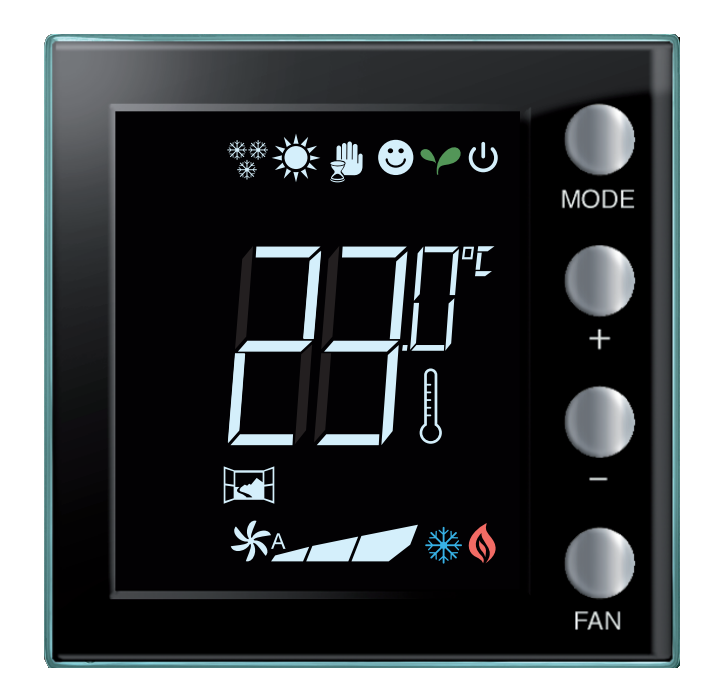

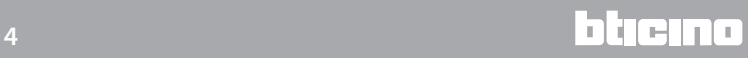

#### <span id="page-4-0"></span>**MyHOME\_Suite Projesi**

Bir aygıtı konfigüre etmek için yeni bir proje yaratabilir veya mevcut bir projeden başlayabilir, bunu değiştirebilir ve bunu aygıta yeniden gönderebilirsiniz.

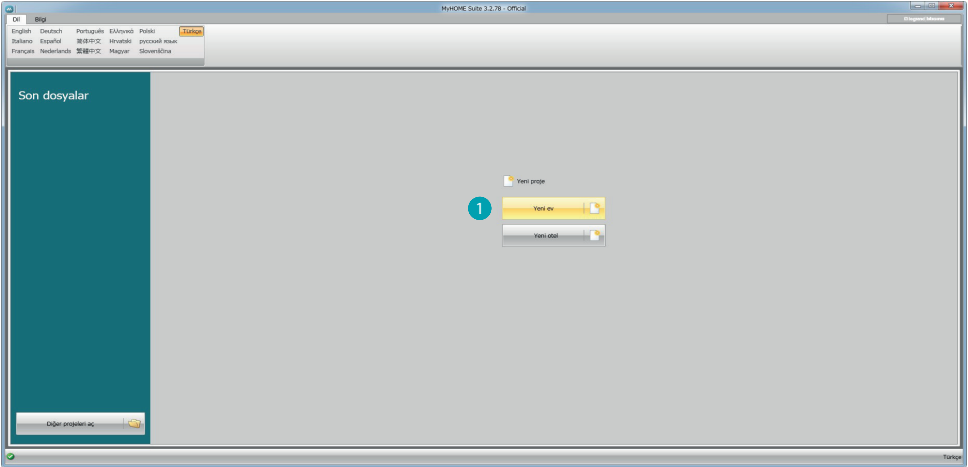

1. Yeni bir ev tesisi konfigürasyonu için adanmış olan yazılım bölümüne girmek için tıklayın

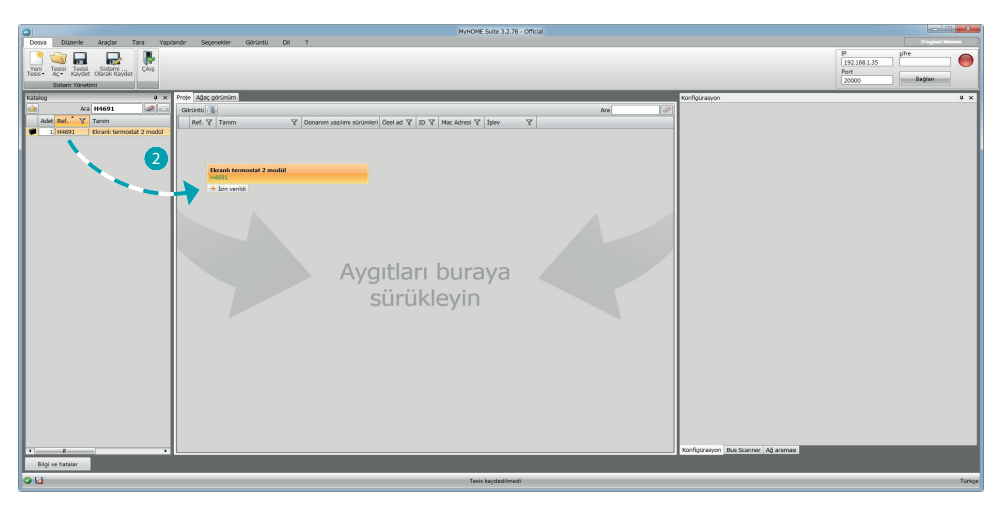

2. Katalog alanında aygıtı seçin ve Proje alanına sürükleyin.

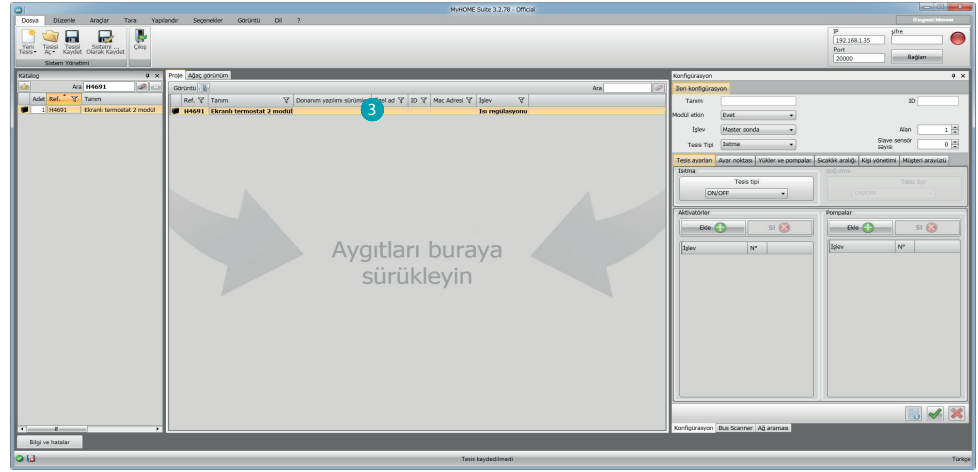

3. Yapılandırılacak aygıtı seçtikten sonra ileride detaylarıyla açıklanacak olan ilgili "Konfigürasyon" sahası faalleşecektir.

#### <span id="page-5-0"></span>**Termostat konfigürasyonu**

#### **Gelişmiş konfigürasyon**

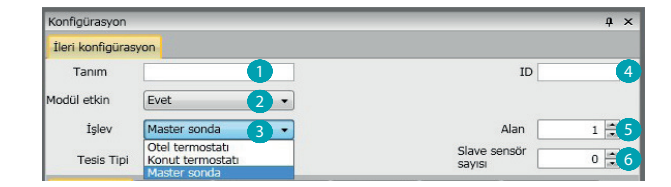

- 1. **Tanım:** Tesiste termostatı teşhis edecek tanımı girin (örn. "gece alanı termostatı").
- 2. **Etkinleştirilmiş modül:** Yazılım aracılığı ile aygıtı konfigürasyona etkinleştirir
- 3. **İşlev:** Bir işlev seç. İşlev seçimi termostatın kurulmuş olduğu tesis tipine bağlıdır. - Master Prob: termostat bir santraldan yönetilen MyHOME tesisine kurulmuştur: - Hotel termostatı: Aygıt bir otelin bir odası veya bir ortak alanının ısıl regülasyonunu yönetir ve otelin süpervizyon yazılımı tarafından kontrol edilir (HotelSupervision). - Konut Termostatı: termostat bir alandan oluşabilecek tek ısıl regülasyonlu bir tesisin kısmıdır.
- 4. **ID:** Termostatı teşhis edecek tek anlamlı kodu girin; veya "Tesis tarama" fonksiyonu ile bu veriyi otomatik olarak algılayın.
- 5. **Alanı:** Termostatın kurulmuş olduğu tesis alanı numarasını ayarlayın.
- 6. **Slave prob numarası:** Master problara eşleştirilen Slave probları geniş oda veya alanların ortalama ısısını hesaplamayı sağlar.

Her bir termostata SLAVE olarak yapılandırılmış düğmesiz 9 prob'a kadar eşleştirilebilirler (santral probların okuduğu ısı ortalamasını dikkate alacaktır).

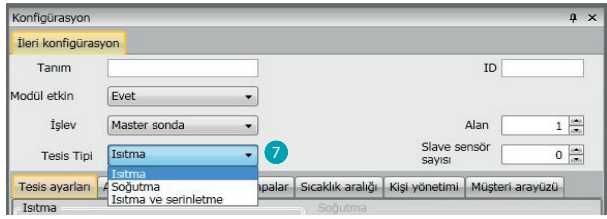

7. **Tip:** Termostatın programlanacağı yönetim tipini listelenenler arasından seçin

#### **Tesis ayarları**

#### **Tesis tipi**

Termostat hem ısıtma hem de soğutma için her tesis tipini yönetmeyi sağlar; listelenenler arasından tesisinizi seçin.

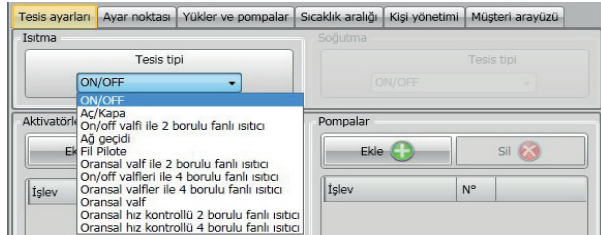

#### <span id="page-6-0"></span>**Aktüatörler-Pompalar**

Her bir termostat için yöneteceği Aktüatörleri ve/veya Pompaları ayarlamak gerekmektedir; yönelik oldukları Fonksiyonları işaret edin(Sadece ısıtma, Sadece Soğutma veya her ikisi.), numara ardışık olarak yazılım tarafından atanır; atanan numarayı ilgili sahada seçerek değiştirebilirsiniz, mevcut değerler 1'den 9'a kadardır.

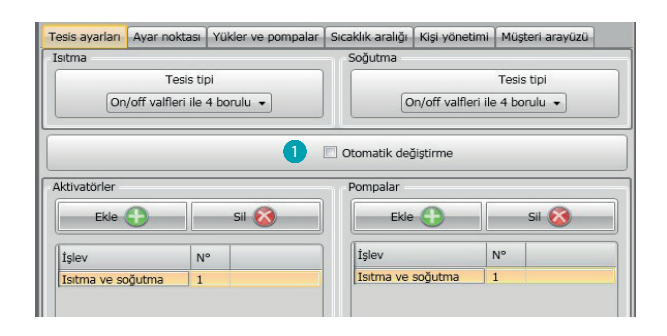

1. **Otomatik değiştirme** = hem ısıtma hem de soğutma sistemli tesislerde etkinleştirilmiş 4 borulu fancoil'ler veya ısıtma ve soğutma için su sirkülasyon sistemli tesisler tamamen bağımsızdır, bu işlevi ısıtma ve soğutma arasındaki komütasyonu otomatik olarak yönetmek için etkinleştirebilirsiniz. **Not.** Bu işlev eğer tesis " Master prob" olarak yapılandırılmış ise faalleştirilemez.

#### **Set point**

Hem soğutma hem de ısıtma için yazılım üç ısı seviyesi öngörmektedir; örneğin

- 1. **Eko** = göreli enerji tasarrufu sağlayan ısı
- 2. **Konfor** = rahatınız için düşünülen ideal ısı
- 3. **Isı koruma (soğutma için) veya Donma önleyici (ısıtma için)** = ayarlanabilen ısı, örneğin tesisin faal olmadığı durumda tesise zarar riski olmadan lüzumsuz sarfları önlemek amacı ile. Min (3 °C) ve Max (40 °C) değerleri içinde kalarak temel değerleri kişiselleştirebilirsiniz.

Yazılım çelişen değer ayarlarını kabul etmemektedir (örn. Donma önleyici Eko'dan yüksek olamaz, vb.)

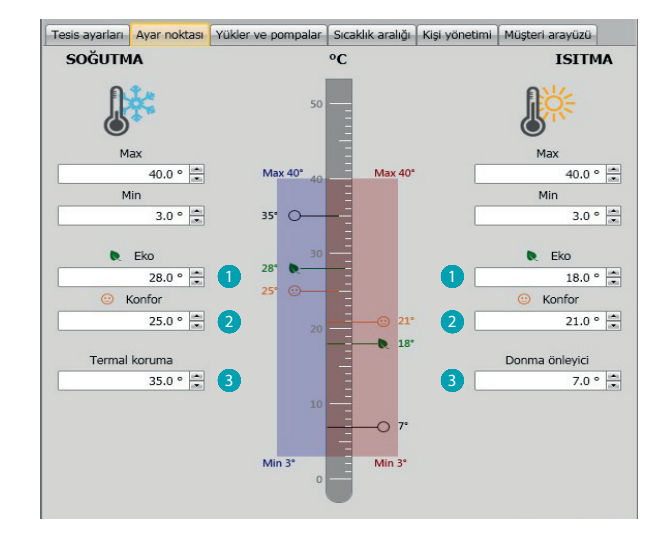

#### <span id="page-7-0"></span>**Yükler ve pompalar**

Hem soğutma hem de ısıtma için pompa ve fanların çalışmasıyla ilgili bazı parametreleri ayarlayabilirsiniz(fancoil için).

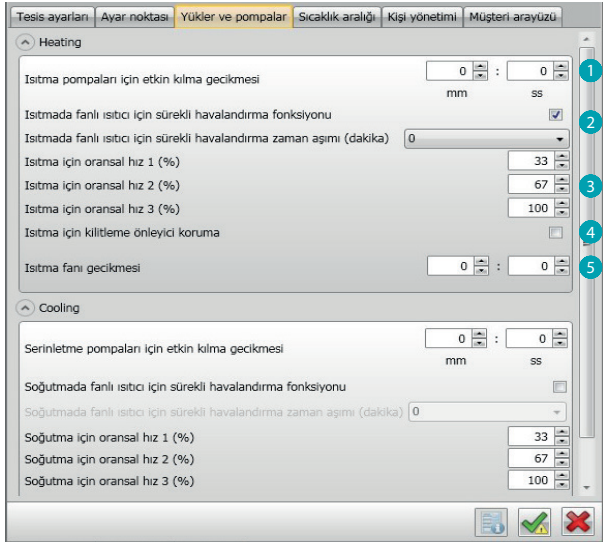

- 1. **Pompaların Faalleştirme gecikmesi:** alan vanalarının açılışına göre pompaların önceden faalleştirilmesini önleme amacı ile faalleştirme için bir gecikme süresi ayarlayabilirsiniz.
- 2. **Sürekli havalandırma fonksiyonu:** fan coil den en uygun bir şekilde yararlanmak için vanaların kapanışından sonra da çalışma süresini uzatmaya karar verebilirsiniz. Eğer fan hızı "Otomatik" ise süreyi 1 dakika ile 254 dakika arası veya sonsuz olarak ayarlayabilirsiniz. Eğer 3 hızdan biri seçilmiş ise süre sonsuz olacaktır.

**Not:** Bu işlevin etkinleştirilmesi "Fan Gecikme" işlevini faalleştirme imkânını hariç tutar.

- 3. **Oransal hız yüzdesi:** sadece bu işlevi öngören fan coil'ler için üç hız için ayarlanan temel yüzdeleri ayarını değiştirebilirsiniz.
- 4. **Antiblok koruma:** Tesisin uzun süre faaliyet göstermediği durumlarda bu işlevin görevi vanaların bloke olmasını önlemek amacı ile her hafta iki dakika alan vanalarını çalıştırmaktır.
- 5. **Fan gecikmesi:** örneğin ısıtma, için fanın çok ani çalışmasından dolayı mekâna soğuk hava yaymasını önlemek amacı ile fanın bir faalleştirme gecikme süresini ayarlayın.

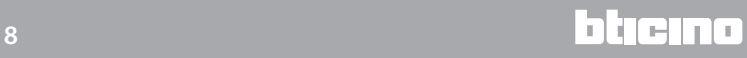

#### <span id="page-8-0"></span>**Düzenleme bandı**

MyHOME Suite ile kurulu olan termik tesisi tipine bağlı olan termostat müdahale eşiğini ve diğer gelişmiş işlevleri ayarlayabilirsiniz.

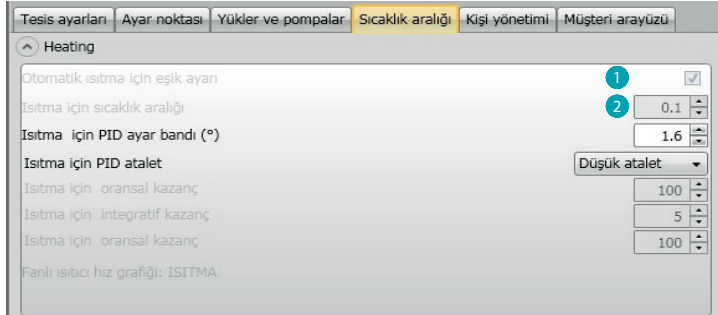

- 1. **Otomatik eşik ayarı:** bu parametre etkinleştirildiğinde düzenleme bandı varsayılan olacaktır (0.1°C). Devre dışı bırakıldığında ise aşağıda açıklandığı gibi ayarlanabilir.
- 2. **Düzenleme bandı:** bu parametre ayarlanan set point'e göre müdahale eşiğini; örneğin ısıtma için 20,0 °C set point ve 0,1 °C eşik belirleyecektir, tesis 20,1 °C aşıldığında devre dışı bırakılacak ve 19,9 °C de faalleşecektir.

Fancoil tesis durumunda eşik 0,1 den 1°C'ye, diğer tesis tipleri içinde 0,1 den 0,5°C'ye değerlere sahip olacaktır.

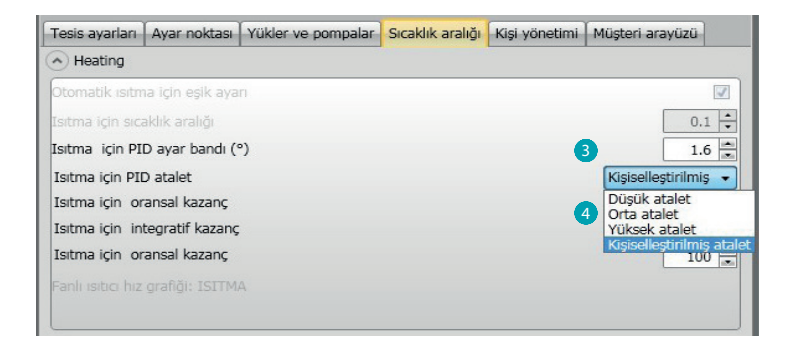

3. **PID düzenleme bandı (Oransal-İntegral-Türevsel:** bu parametre ayarlanan setpoint'e göre müdahale eşiğini belirler.

Oransal yükler için önceki ikisinin yerine bu parametreyi kullanmak gerekmektedir.

4. **PID ısı ataleti:** termostat kurulmuş olan tesisin tipine göre bazı parametreleri kullanarak gelişmiş bir şekilde vanaların açılışını veya Fan coil fanlarının hızını kontrol ederek ısıları yönetir; bu konforu optimize ve daha iyi bir tüketimi rasyonalize etmeyi sağlar. Yazılım hem ısıtma hem de soğutma için önceden ayarlanmış üç seviyeyi öngörmektedir.

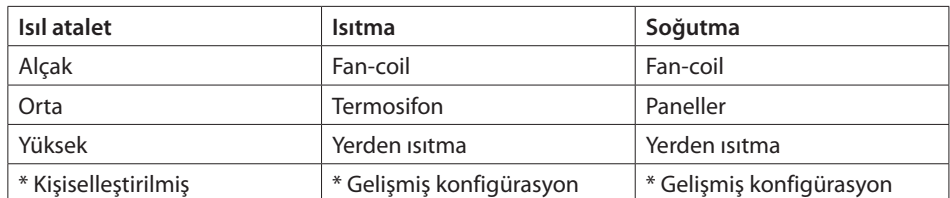

\* Daha tecrübeli kurulumu yapan kişiler için, "**Kişiselleştirilmiş**" opsiyonu bu işlevin algoritmasını belirleyen her bir parametreyi değiştirme imkanını sunar; herhangi bir değişiklik yapmadan önce tesisin mesul ısıl işlem teknisyenine danışılması tavsiye edilir.

#### <span id="page-9-0"></span>**Fancoil hızı**

Fan-coil ve ON-OFF vanaları ile gerçekleştirilen tesisler için ayarlanan set-point göre fan hızının değişimi ile ilgili müdahale eşiğini ayarlayabilirsiniz.

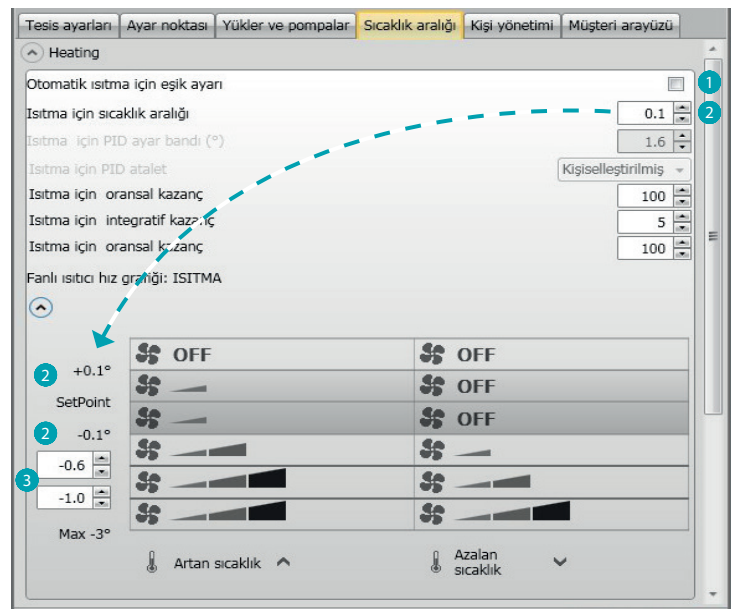

- 1. **Otomatik eşik ayarı:** Kişiselleştirilmiş ayarları yapmak için bu işlevi devre dışı bırakın.
- 2. **Düzenleme bandı:** Ayarlanan değer 1 hızında fancoil/fancoil'lerin çalıştırılmasını/kapatılmasını belirler.
- 3. **Müdahale eşiği:** bu sahalarda 2 ve 3 hızında fancoil fanlarının değişeceği hıza göre eşikleri ayarlayabilirsiniz (ısı farklılıkları).

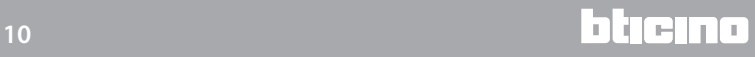

#### <span id="page-10-0"></span>**Kontak yönetimi**

Yerel kontak durumu değiştirildiğinde (Açık/Kapalı) tesis üzerinde yapılması gereken bir işlemi eşleştirebilirsiniz; örneğin alan 1 de bir pencerenin açılması ile aynı alanda ısıtma kapatılacaktır. Bu ayarlar hem ısıtma hem de soğutma için mümkündür ve türevlenebilir.

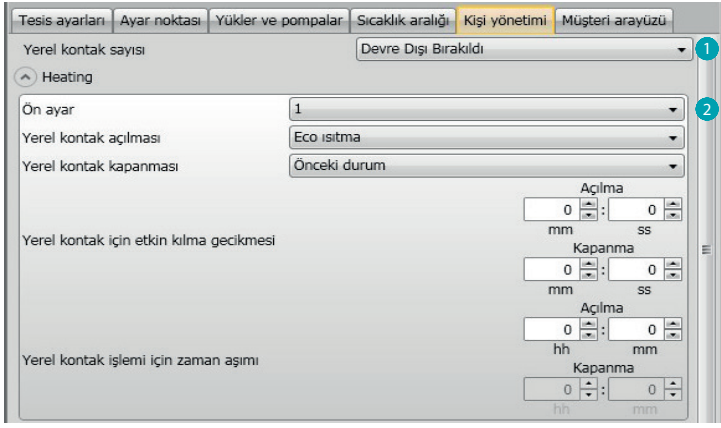

- 1. **Yerel kontak numarası:** Listeden bir adres etkinleştirildiğinde scs sisteminin "kontak" işlevi kullanılabilecektir.
- 2. **Preset**: önceden yapılandırılmış üç ayar mevcuttur, bunlardan biri seçildiğinde, kontak Açılması/ Kapanması durumunda tekabül eden işlem görülecektir.
	- 2.1 **Custom:** önceden yapılandırılmış olan çözümlerin tatminkâr olmadığı durumlarda, kontak açılması ve kapanması durumunda ilgili sahalarda bulunanlar arasından seçerek, işlemleri kişiselleştirmeyi sağlayan Custom seçeneğini seçebilirsiniz.

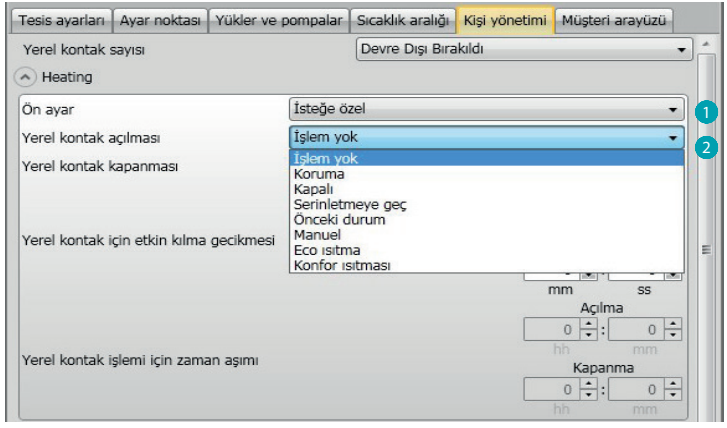

- 1. **Preset Custom:** Kişiselleştirilmiş ayar.
- 2. **Yerel kontak açılması/kapanması:** Termostat yerel kontağını durumunun değişmesiniizleyen işlem ayarı.

*Yazılım Kılavuzu*

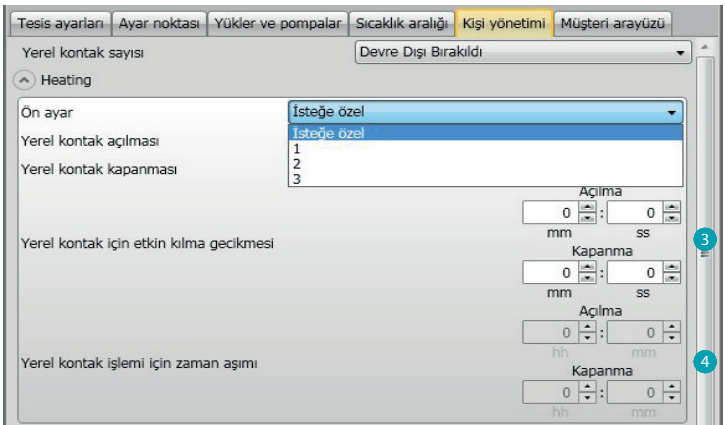

- 3. **Faalleştirme gecikmesi:** kontağın açılması/kapanması arasında bir gecikme süresi ve izleyen işlemi ayarlayabilirsiniz. Örneğin: pencereyi açtığınızda alanda ısıtmanın kapanması 1 dakika sonra olacaktır (ayarlanan Faalleştirme gecikmesi) bu arada pencere yeniden kapatıldığında kapanma işlemi olmayacaktır.
- 4. **İşlem için Timeout:** Yerel kontağın belirlediği işlem maksimum süresini belirleyebilirsiniz. Örneğin: pencerenin açılmasını alandaki ısıtmanın kapanması izleyecektir; 1 saat geçtikten sonra (Ayarlanan Timeout) pencere hala açık olsa bile ısıtma yeniden faalleşecektir.

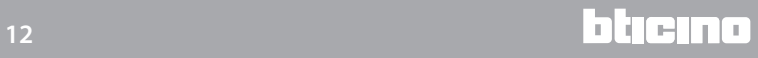

#### <span id="page-12-0"></span>**Müşteri arayüzü:**

Yazılımın bu bölümü ekran görüntüleri ile ilgili bazı işlevleri ayarlamayı ve müşteri tarafından, termostat ile etkileşimi imkânını sağlar.

#### **Ekran**

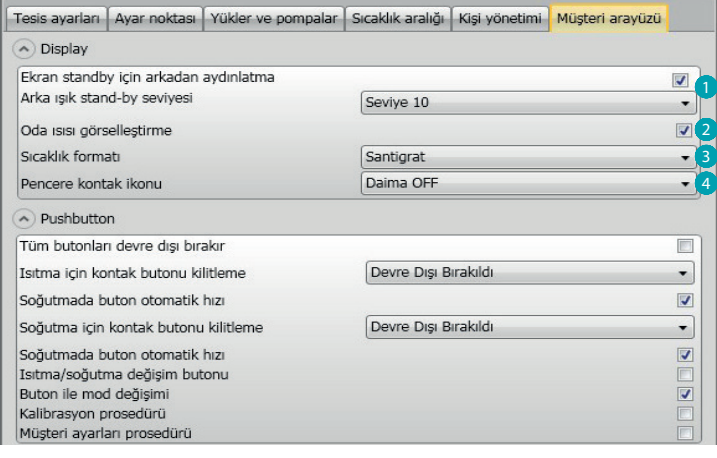

- 1. **Arka aydınlatma:** Termostatın standby esnasında, eğer faalleştirmeye karar vermek isterseniz ve faalleştirilmiş ise aydınlatma seviyesini ayarlayarak, ekran arka aydınlatmasını ayarlayabilirsiniz.
- 2. **Oda ısısının görselleşmesi:** Termostat tarafından yerel ölçülen ısının görselleştirilmesini etkinleştirin/devre dışı bırakın.
- 3. **Sıcaklık formatı:** Tüm görselleştirmeler için geçerli ısı ölçü birimini ayarlamanızı sağlar; Celsius ve Fahrenheit arasında yerel olarak kullanılanı seçin.
- 4. **Pencere kontak ikonu:** Bu işlev yerel ikonun faalleştirilmesini işaret eden ikonun ekran üzerinde belirmesini kararlaştırmayı ve hangi durumlarda belireceğinin saptanmasını sağlar.

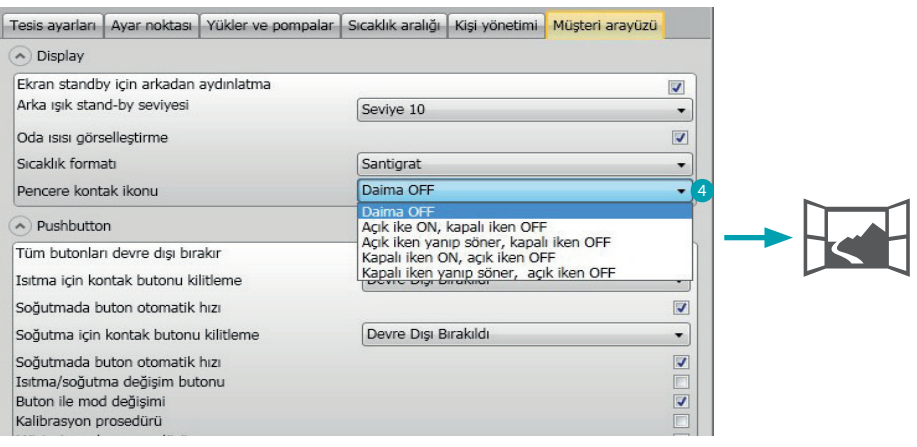

#### <span id="page-13-0"></span>**Butonu**

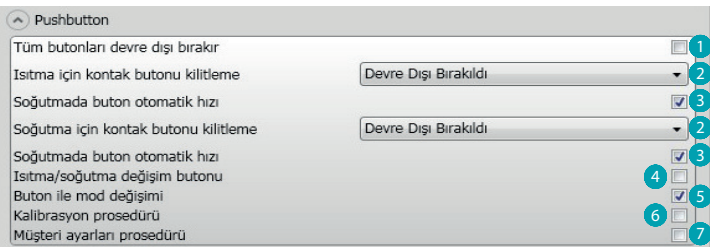

- 1. Bütün butonları devre dışı bırakır: Bu seçeneğin faalleştirilmesi müşterinin aygıt ile etkileşimi için butonların kullanımını engeller.
- 2. Isıtma/soğutma için kontak buton bloke: bu seçeneğin faalleştirilmesi yerel kontak durumu temelinde müşterinin aygıt ile etkileşimi için butonların kullanımını engeller. Mümkün olan üç seçim:
	- Devre dışı
	- Uzaktan kontak açık olduğunda etkin.
	- Uzaktan kontak kapalı olduğunda etkin.
- 3. Isıtma/Soğutma da buton için otomatik hız FAN butonu ile prob'dan otomatik hız seçimi imkânını etkinleştirir veya devre dışı bırakır.
- 4. Isıtma/soğutma değişimi için buton. MODE tuşuna basılması ile (en az 7") işlev değişimini etkinleştirir veya devre dışı bırakır (ısıtma veya soğutma veya otomatik değişim).
- 5. Buton ile mod değişimi: MODE tuşu ile mod seçimini etkinleştirir veya devre dışı bırakır (tesis tipi temelinde Eko/Konfor/Donma önleyici/Isı Koruma).
- 6. Kalibrasyon yordamı: prob yerel kalibrasyon menüsüne girme imkanını etkinleştirmenizi ve devre dışı bırakmanızı sağlar.
- 7. Müşteri ayarları yordamı: prob müşteri ayarları menüsüne girme imkânını etkinleştirmenizi ve devre dışı bırakmanızı sağlar.

*Yazılım Kılavuzu*

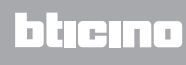

**BTicino SpA Viale Borri, 231 21100 Varese www.bticino.it**